# **Response by Doro Snabbstartsguide**

Tack för att du gett Doro förtroendet att hjälpa till att öka tryggheten för dig och dina anhöriga.

**Response by Doro** är en ny lättanvänd tiänst från Doro som är framtagen för att ge seniorer och dess anhöriga trygghet i vardagen.

Med ett tryck på trygghetsknappen kan senioren enkelt larma och få hjälp. Larmet går först till anhöriga och om de inte kan svara går larmet vidare till Doros larmcentral som är bemannad dygnet runt.

**Response by Doro** skiljer sig från vanliga trygghetslarm som endast fungerar i hemmet. Doros nya tjänst är mobilbaserat och fungerar därför även när man är ute och går, hälsar på vänner, handlar, motionerar – ja, lever livet utan begränsningar, helt enkelt!

#### **Förutsättningar för att kunna använda tjänsten Response by Doro:**

- Samtliga användare måste ha en e-post vilken används som användarnamn.
- Senioren måste ha en Doro-telefon som stödjer tjänsten.
- Den anhöriga behöver ha en iPhone eller Android smartphone för att kunna installera appen **MyDoro**.
- Samtliga användare måste ha giltiga SIM-kort i sina mobiltelefoner som stödjer både samtal och textmeddelanden (SMS).
- Mobildata eller Wi-Fi-anslutning är nödvändig under start av tjänsten.
- Senioren får **INTE** ha hemligt eller dolt nummer för sin mobiltelefon.
- En aktiveringskod för **Response by Doro**.

För att öka tydligheten om vem som behöver göra vad i resten av instruktionerna, så markerar vi enligt följande:

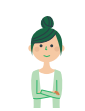

Detta anger vad den anhöriga (larmmottagaren) behöver göra.

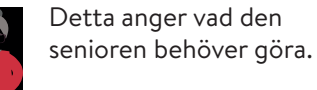

Om både anhörig och senior redan har ett MyDoro-konto, så gå till steg 5. Gör gärna stegen tillsammans.

# **1. Registrering av konto.**

Använd en dator eller annan utrustning med en webbläsare och gå till MyDoro.com för att skapa ett konto. Du har nu ett MyDoro-konto, men **Response by Doro** är fortfarande inte aktiverat för seniorens Dorotelefon.

# **2. Bjud in senioren.**

Använd seniorens e-post och bjud in senioren till MyDoro-kontot.

Senioren får nu en inbjudan via e-post som måste accepteras.

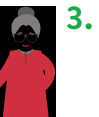

### **3. Senioren accepterar inbjudan.**

Senioren måste nu klicka på länken i e-postmeddelandet och skapa sitt konto genom att välja ett lösenord på webbplatsen. Seniorkontot har nu skapats och verifierats och länken mellan den anhöriga och senioren har nu blivit upprättad.

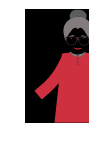

### **4. Om senioren har en smarttelefon**

Starta MyDoro-appen på telefonen och logga in med det nyss skapade lösenordet.

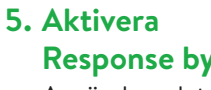

# **Response by Doro.**

Använd en dator eller annan utrustning med en webbläsare och logga in på MyDoro.com och aktivera abonnemanget. Detta görs via menyalternativet **Abonnemang** och efterföljande instruktioner.

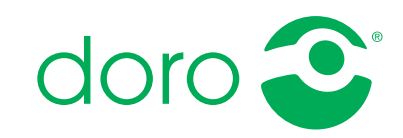

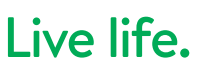

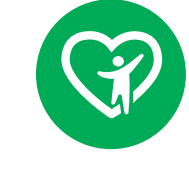